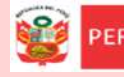

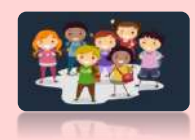

## **INSTRUCTIVO DEL REPORTE DE VACANTES ASIGNADAS EN IIEE DE 2DA ASIGNACIÓN**

El presente instructivo es para guiar a los directores de EBR de las IIEE de 2da asignación, en la lectura del reporte de las vacantes que han sido asignadas a su IE para los grados de primer ingreso (3 años y 1er grado de primaria).

## **I. ACCESO AL SISTEMA**

PASO 1. En la barra de direcciones registre el siguiente link:<http://mundoie.drelm.gob.pe/>

**PASO 2.** Registre

**En Usuario:** Su código de local.

## **En Contraseña:**

Registre la contraseña que generó para acceder a la plataforma Mundo IE.

Luego haga clic en **Ingresar**.

**Nota:** En caso no recuerde su contraseña, escriba un correo [a lespinoza@drelm.gob.pe](mailto:lespinoza@drelm.gob.pe)

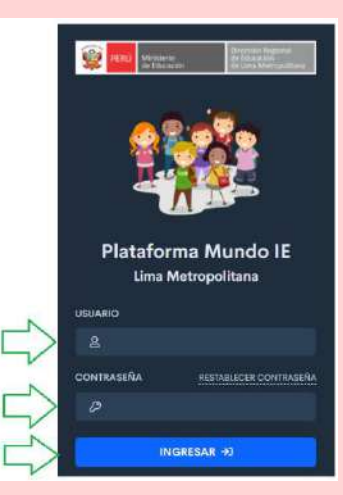

## **II. REPORTE DE LA PRIMERA ASIGNACIÓN**

Al momento de ingresar a la sesión de la IE, deberá seguir lo siguientes pasos:

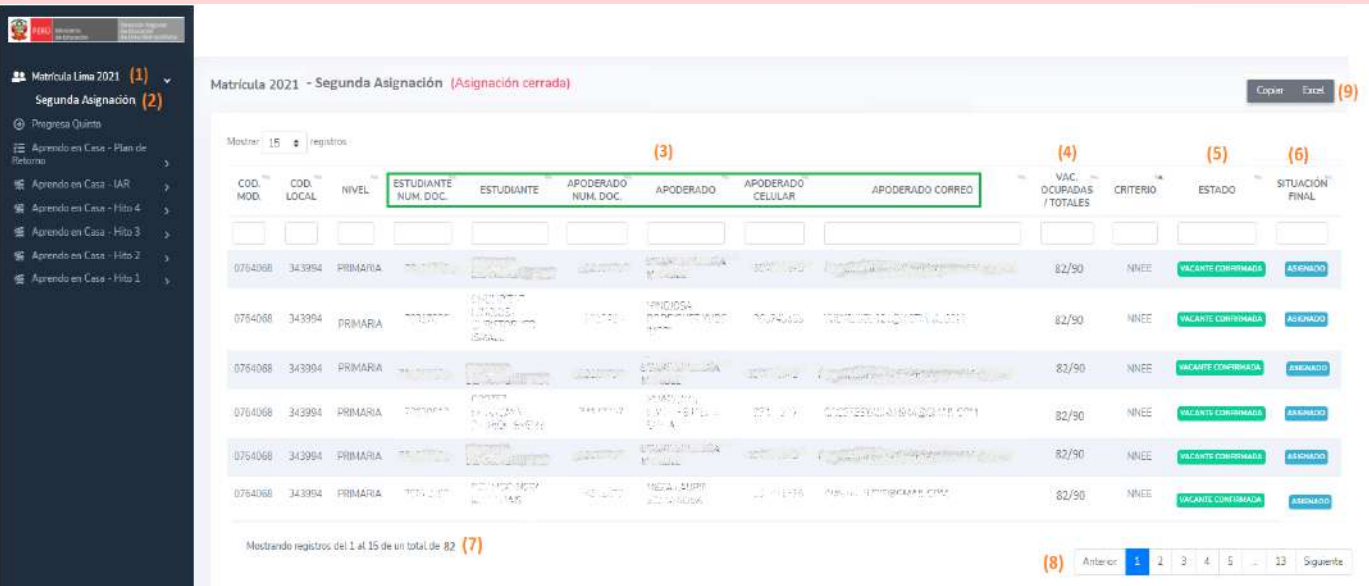

- **(1)** Visualize el módulo de **Matrícula Lima 2021**.
- **(2)** Seguidamente haga clic en la opción **Segunda Asignación**
- **(3)** A continuación verá el **Módulo de Segunda Asignación**. En estos campos visualizará los datos personales de los estudiantes asignados a su IE (en el grado correspondiente), así como los datos personales del apoderado.
- **(4)** En esta sección podrá saber la cantidad de vacantes que han sido ocupadas, respecto a la cantidad de vacantes que usted registró en la plataforma. En el pantallazo se visualiza **82/90** , lo que quiere decir que para esta IE se han aceptado un total de **82** vacantes respecto de las **90** vacantes que el director (a) registró para este grado.

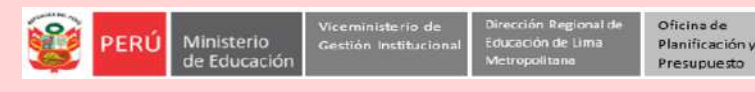

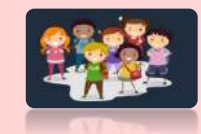

**(5)** Este campo refiere al estado de la solicitud. Todas las solicitudes tendrán el estado de **Vacante Aceptada**.

Equipo de

Estadística

Monitoreo

- **(6)** En esta columna visualizará la situación final de la solicitud. Como todas las solicitudes asignadas a su IE han sido aceptadas, la situación de cada una será de **Asignado** .
- **(7)** En esta sección se muestra la cantidad de solicitudes que fueron asignadas a su IE.
- **(8)** Al pie de página verá la cantidad de páginas, recuerde que deberá verificar todas.
- **(9)** Si desea descargar en formato excel la lista, lo podrá hacer desde esta opción.

**Consultas sobre la plataforma:**

**DRELM** [lespinoza@drelm.gob.pe](mailto:lespinoza@drelm.gob.pe)

**GRACIAS**